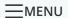

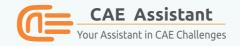

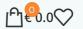

### Blog

BLOG

# 3□ Steps to Run Multiple Jobs Sequentially in Abaqus | Abaqus Job Scheduler

Posted by Writers Of CAE Assistant Group

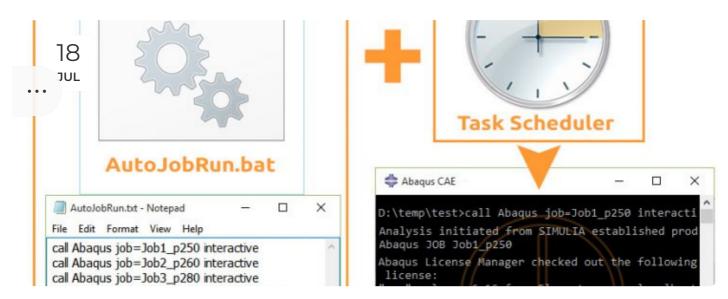

Are you tired of spending countless hours running multiple Abaqus jobs? In this article, we'll guide you through automating your Abaqus job queue efficiently. Learn how to generate .inp files, create a customized Abaqus batch file, and utilize the Windows Task Scheduler for an automated Abaqus batch run. Say goodbye to manual job submissions and hello to a streamlined Abaqus job scheduler, Enabling you to Abaqus run multiple jobs sequentially without the hassle. Read on to simplify your job management and save valuable time. You can simulate Abaqus examples, such as writing subroutines or Python scripting, and automate the running of your jobs by joining our free ABAQUS course. We take pride in being your CAE Assistant.

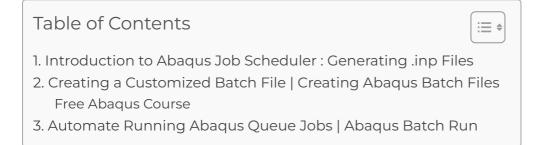

### 1. Introduction to Abaqus Job Scheduler: Generating .inp Files

After changing any parameter of your model, create a job and then in **Job Manager** window, instead of selecting **Submit**, just press **Write Input**:

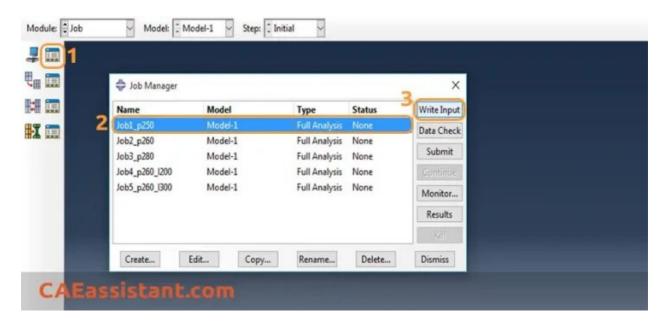

Repeat that for every job you defined.

Now, you can find as many .inp files in the Working Directory as jobs you defined before, ready for the Abaqus job scheduler and managing Abaqus queue jobs.

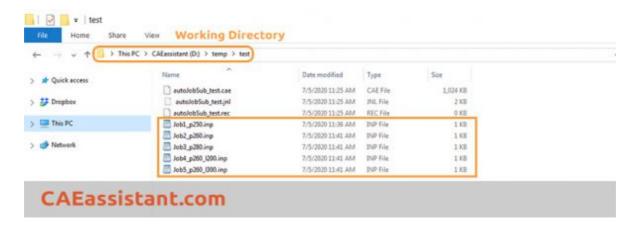

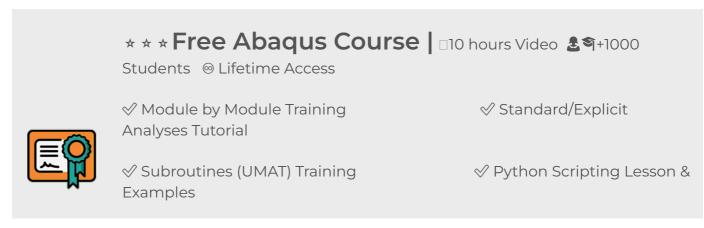

#### Start Free Abaqus Course

Now, It's time to simplify your workflow and transition to Abaqus run multiple jobs sequentially for increased efficiency.

## 2. Creating a Customized Batch File | Creating Abaqus Batch Files

Then, we need to create a .txt file (for example, AutoJobRun.txt), enter some commands, and then save the file and change its ending to .bat. First, right click on any empty space and select New > New Text Document:

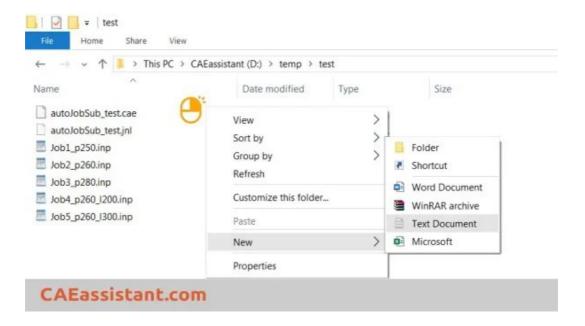

Now, Open the created file. You must enter a line like the following for each job:

call Abaqus job=job\_name interactive

Where you replace job\_name with your selected name for every job:

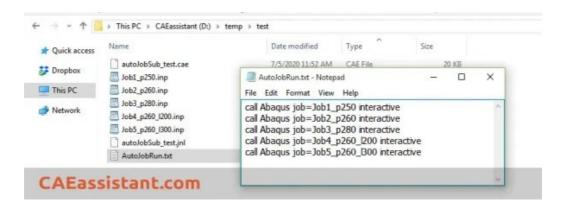

The phrase **interactive** is really important to run jobs sequentially and after completing the former job.

Close the file and Save it. Now, we should change its extension to .bat. If you can not see the extension of the files (in Windows 8 and upper), just go to View tab > Options > Change folder and search options. Then, in the opened window, go to the View tab and uncheck the Hide extensions for known file types

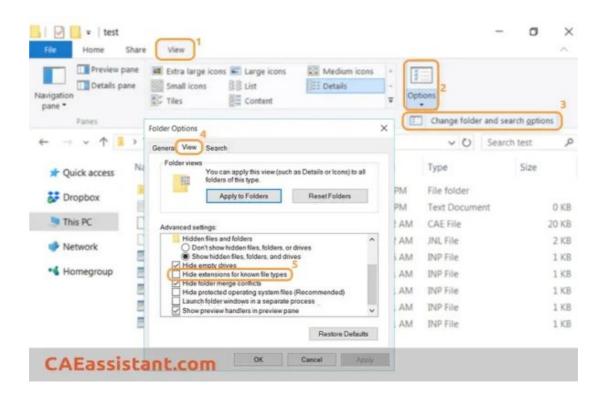

Now we have a file named AutoJobRun.bat, which is an Abaqus batch file.

This .bat ending file is called a batch file. A batch file is a script file in Microsoft Windows. It consists of a series of commands to be executed by Windows, stored in a plain text file. Here, you have created an Abaqus batch file scheduling jobs in Abaqus.

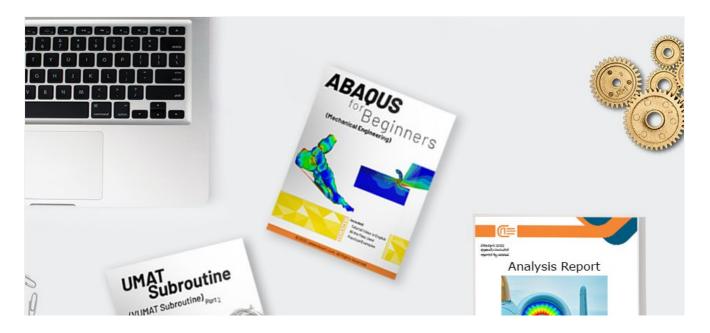

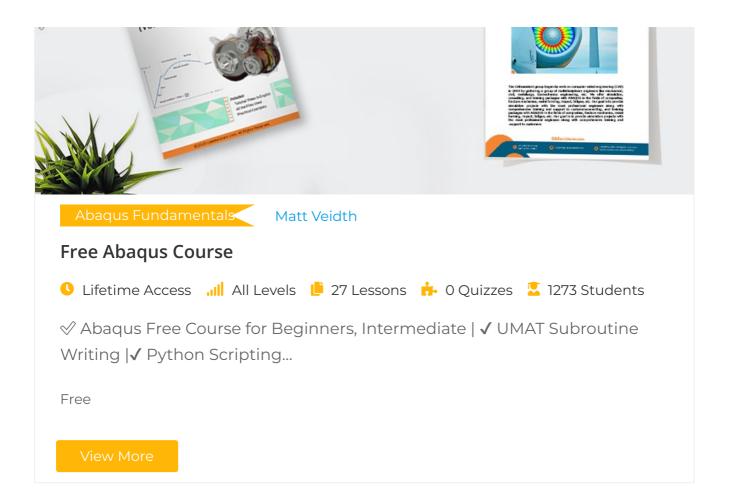

### 3. Automate Running Abaqus Queue Jobs | Abaqus Batch Run

For this purpose we have to use Windows Task Scheduler. Find the **Task Scheduler** app in Windows and run it. On the left panel, choose **Create Task...** 

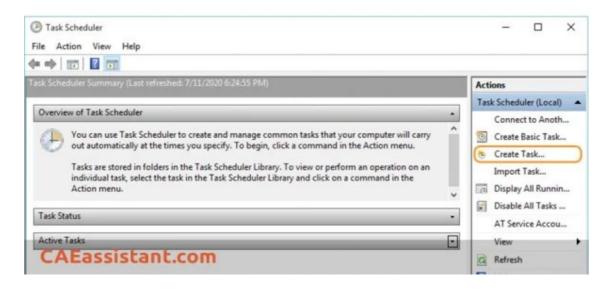

Then, in the appeared window, type a name for your task and a description if you wish. Also, select **Run whether the user is logged in or not** and tick **Run with the highest privileges**. You should select **Windows 10** in **Configure for:** menu.

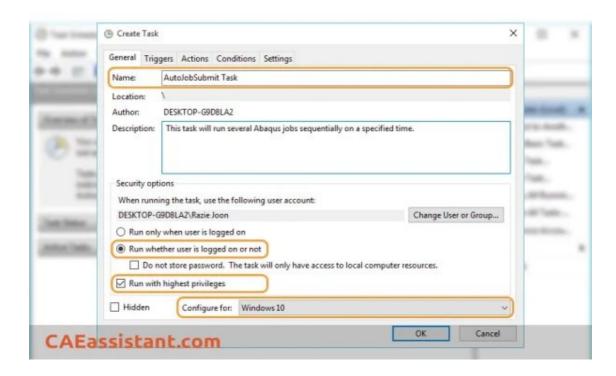

Then, switch to the **Triggers** tab, select **New**, and choose the desired day and time to **Start** running jobs automatically:

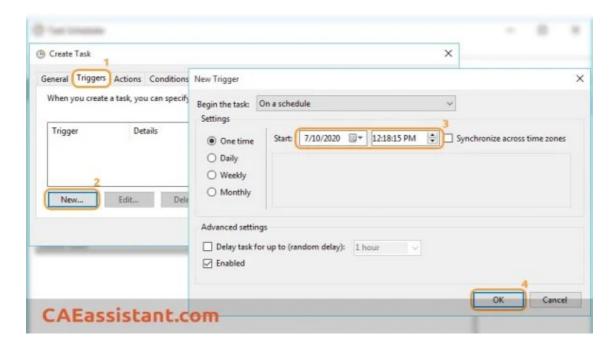

Switch to the **Actions** tab, select **New**, and **Browse** for Abaqus batch file we created before:

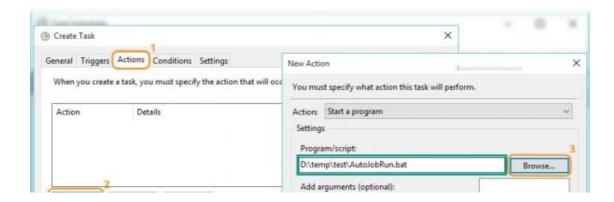

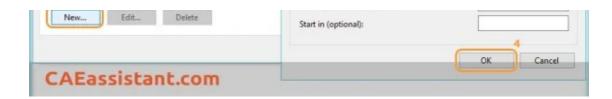

And finally, switch to the **Conditions** tab and tick the **Wake the computer to run this task** option:

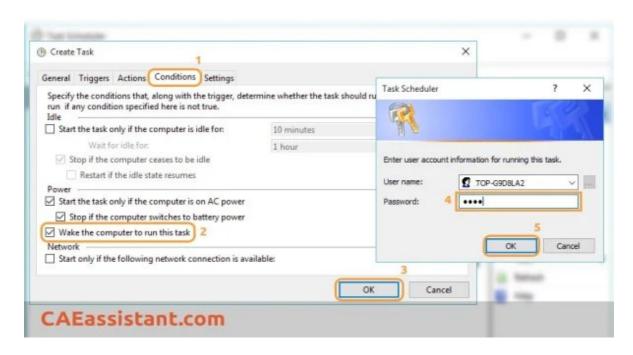

With this selection, even if the computer is shut down, it will wake at the selected time. However, I suggest to **Hibernate** your computer and plugging it in.

Press OK. If the program asks for your account Password, type it.

This was all about scheduling jobs in Abaqus, including managing Abaqus queue jobs and automating Abaqus batch run(Abaqus run multiple jobs sequentially). Implement this method in Abaqus projects. Enroll in our free Abaqus course to explore practical projects.

This is a summary of this passage, We have placed it in the Q&A section of our website for your quick reference:

Q&A: How can I run an (or several) Abaqus job automatically?

I hope you have got enough information about Abaqus jobs and running Abaqus multiple jobs; if you need some more **CAE Assistant**, please visit our **Abaqus tutorial** page.

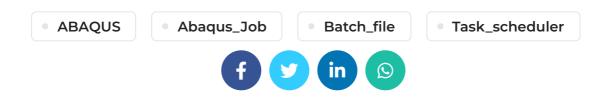

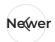

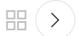

### 2 THOUGHTS ON "3 STEPS TO RUN MULTIPLE JOBS SEQUENTIALLY IN ABAQUS | ABAQUS JOB SCHEDULER"

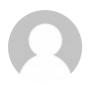

#### Katlyn Verna says:

December 8, 2020 at 2:37 am

fabulous article

#### LOG IN TO REPLY

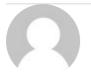

#### Corene Ernst Whitney says:

December 10, 2020 at 5:37 am

If you desire to grow your experience just keep visiting this website and be updated with the latest news posted here.

**LOG IN TO REPLY** 

### LEAVE A REPLY

You must be logged in to post a comment.

#### **ADDRESSES**

- ✓ Carrer de Jaume II

  ,46015, Valencia ,Spain
- REON INTERNATIONAL

GROUP LTD, 21 Hill Street,

Unit 5, Haverfordwest,

Dyfed, United Kingdom,

SA61 1QQ (Sales

Representative)

TEnviroflex GmbH,

Sterngasse 3/2/6 1010,

Vienna, Austria (Sales

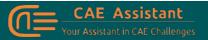

With our assistance, consider your simulation project is done; we brought together a set of services and tutorial material to meet all your needs in CAE.

#### LINKS

- About Us
- Portfolio
- Contact Us
- Privacy Policy
- Terms & Conditions
- Cookie Policy
- Join Us
- FAOs

#### CAE Assistant © All Rights Reserved

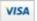

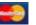

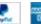

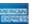

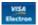

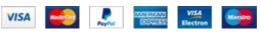